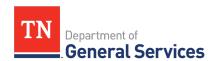

## SWC# 3015 TeamMate Software - 76627

# **Contract Information and Usage Instructions**

Contract Period: Three-year initial term, with 2 one-year renewal options

Start Date: November 1, 2022 End Date: October 31, 2025

**Summary/Background Information**: This contract is used to purchase Teammate Software and Support. This is a sole-source contract.

#### **State Contact Information:**

Zohreh Hurd
Category Specialist
Central Procurement Office
(615) 741-2026
Zohreh.hurd@tn.gov

#### **Vendor Contact Information:**

Wolters Kluwer Financial Services Inc PO Box 842014 Boston, MA 02284 Edison Contract Number #76627

John Lindsey
Phone number (888) 661-5575
john.lindsey@wolterskluwer.com

### **State Agency Ordering Instructions:**

Strategic technology Solutions (STS) sets the state standards for technology products on an enterprise level. Contractor shall not sell new TeamMate software to any State Agency through this contract without written approval from STS. Renewal of previously purchased TeamMate software does not require written approval from STS.

Please contact SRB at <a href="mailto:solution.review.board@tn.gov">solution.review.board@tn.gov</a> for prior STS approval.

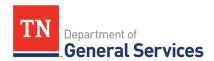

## **Local Government Entity Instructions:**

Local Governments and other eligible entities are encouraged to use this contract. Local entities should contact Chris Egeland with Wolters Kluwer with respect to how they would like to conduct business transactions. His contact information can be found on the first page.

Note: The State requires Wolters Kluwer to report all sales to Local Government entities making use of the State contract.

#### **Access to Contract Documents Online:**

- Click on the link below to go to the Supplier Portal homepage: https://sso.edison.tn.gov/psp/paprd/SUPPLIER/SUPP/h/?tab=PAPP\_GUEST\_
- 2. Click on the "Statewide Contract (SWC) Search" link at the top of the page under "Statewide Contract Information".
- 3. Scroll down the list of contracts and locate "CCH TeamMate Software, Maint". Click on the picture of a folder under the "Details" column.
- 4. You will get a rectangular box and one of the columns (to the right) will say "Contract Documents", and below will be a picture of a file folder, click on it and you will get a new box with multiple contract documents shown. Click on the picture of the document to view the attachment.